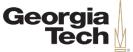

#### THE ENTERPRISE TRANSFORMATION | HCM

#### OneUSG Connect Campus Info Session

**Commitment Accounting** 

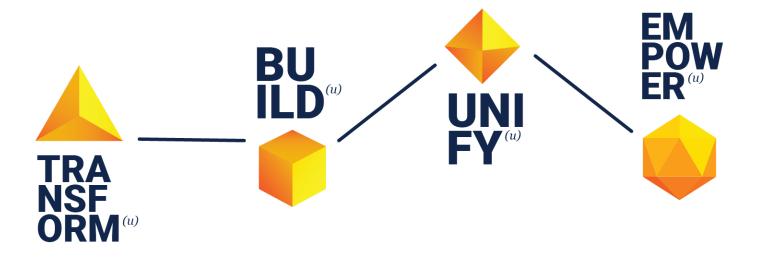

12/11/2019

University System of Georgia Institution

CREATING THE NEXT<sup>®</sup>

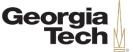

## Agenda

- About Info Sessions
- OneUSG Connect Overview
  - Project Scope
  - Timeline
- Commitment Accounting
  - Foundational Concepts
  - Inputs and Outputs
  - Express Direct Retro Distributions
  - Terminology
  - Process and Data Maps
  - Decision Points
- Questions & Answers

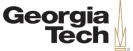

#### **Today's Presenters**

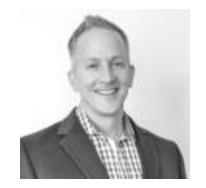

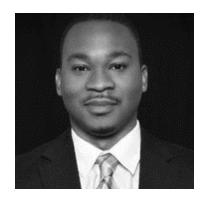

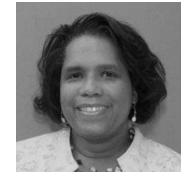

Greg Phillips Transformation Director

Terryl Barnes Commitment Accounting Lead

Kara Tillman Organizational Readiness Lead

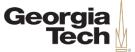

#### Safe Harbor

The information delivered within this presentation was published on 12/11/19.

This information, while accurate at the time, is subject to change.

CREATING THE

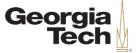

## **ABOUT INFO SESSIONS**

12/11/2019

University System of Georgia Institution

5

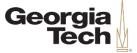

## **Campus Info Sessions**

- WHO: Open to Faculty, Staff, and Student Employees
- WHAT: Campus Info Sessions are meetings highlighting a specific topic related to Georgia Tech's transition to OneUSG Connect
- WHEN: May 2019 February 2020: Each topic will have multiple sessions hosted in various locations on campus including at least one webinar

#### **Info Sessions**

- HCM Transformation Overview & Employee
  Self-Service
- Manager Self-Service & Position Management
- Time & Labor/Absence Management & Payroll
- Student Hiring
- Role-Based Access & Approval Workflow
- Careers
- Commitment Accounting

#### **Special Topic Webinars**

- Faculty Self-Service
- Workforce Administration & Global

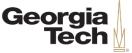

## **Campus Info Session Expectations**

- These sessions are *not* training, training will be available Spring 2020
- Today's sessions will cover a very basic introduction to what OneUSG Connect will look like for Georgia Tech
- Future sessions will demonstrate different business processes related to specific topics

CREATING

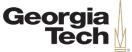

# Training

WHEN: Spring 2020

WHAT: Training will be:

- A mix of instructor-led classroom training and web-based training.
- Supplemented with job aids/process guides that you will be able to access at any time to help walk you through processes in OneUSG Connect.
- WHERE: The launch point for any training will start at the Transformation website. There you will be able to sign up for trainings, attend virtual courses, and download helpful resources.

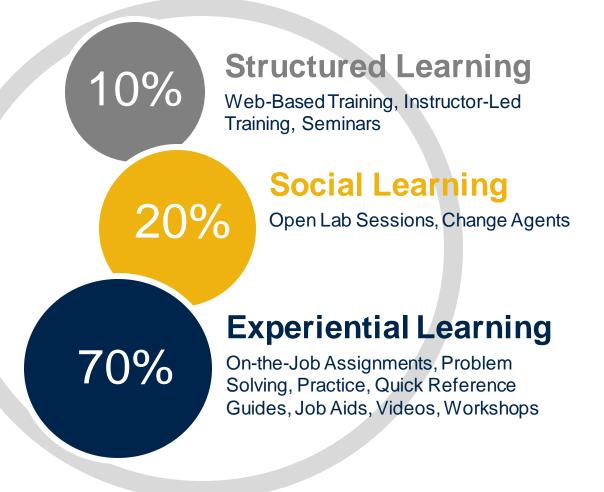

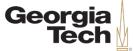

#### Website

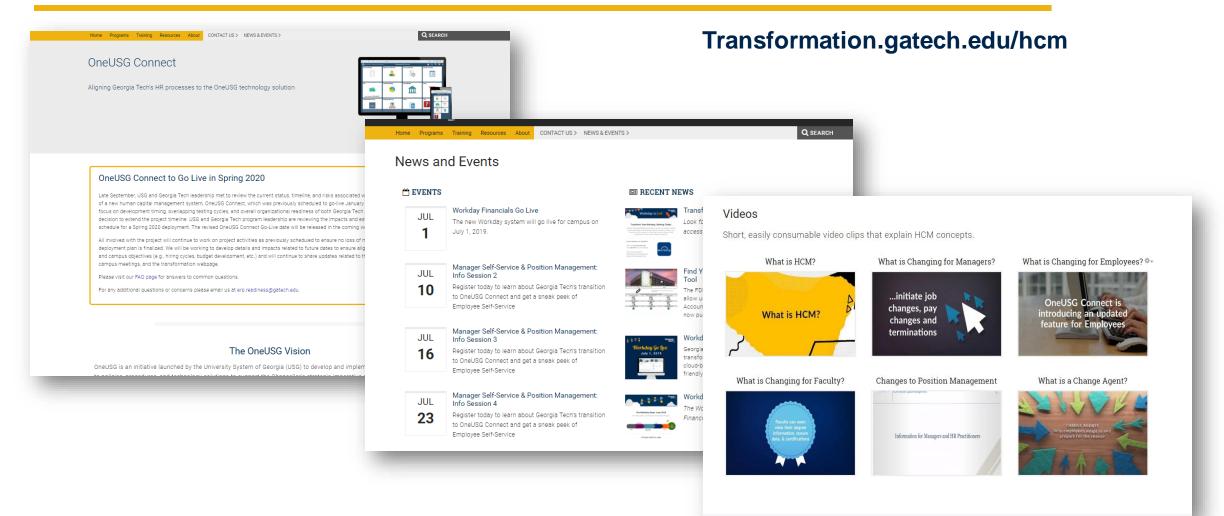

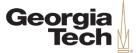

#### ONEUSG CONNECT OVERVIEW

University System of Georgia Institution

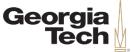

#### **OneUSG Vision**

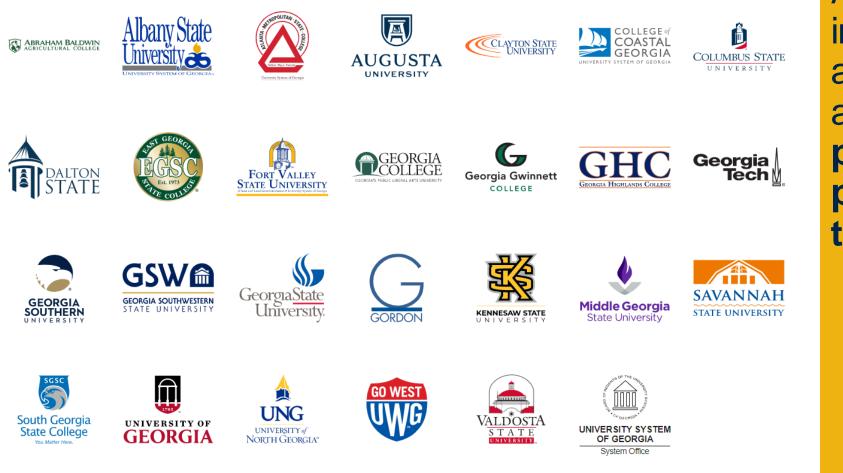

All USG institutions will adopt a consistent approach to policies, procedures, and technology

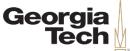

#### **OneUSG Connect**

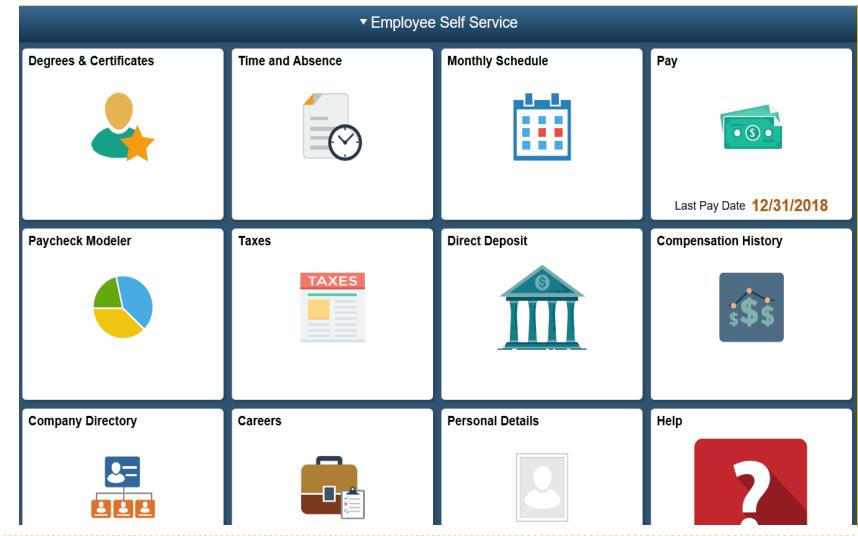

All USG institutions will transition to a new technology platform, **OneUSG** Connect, to manage human resources activities, benefits, and compensation

12/11/2019

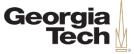

## **OneUSG Connect Updated Timeline**

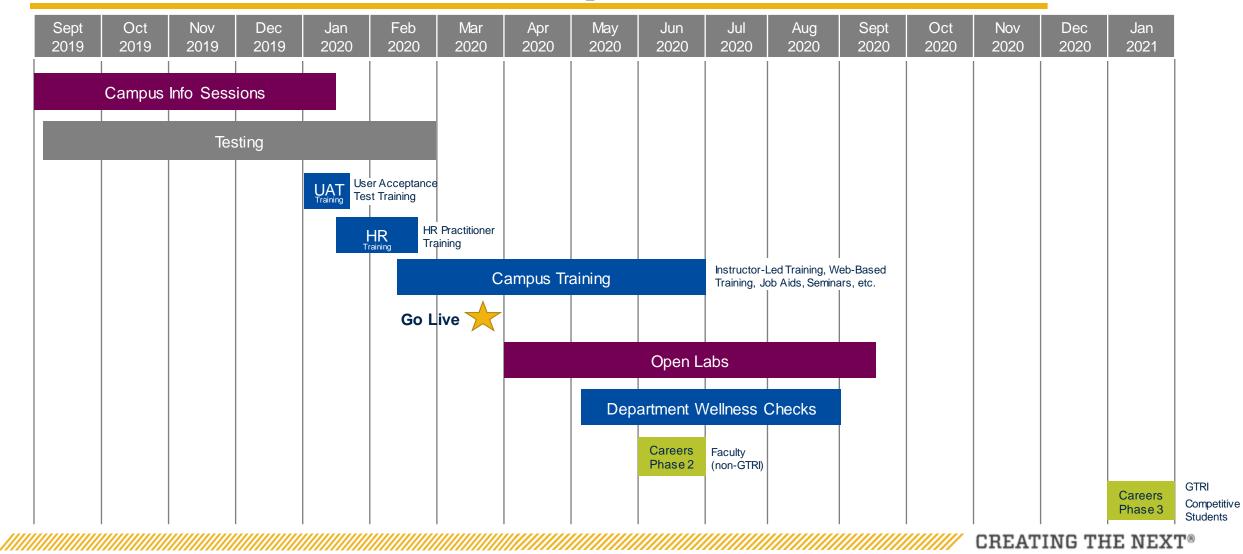

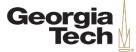

**ADDITIONAL CHANGES** 

## **Project Scope**

#### **OneUSG CONNECT MODULES**

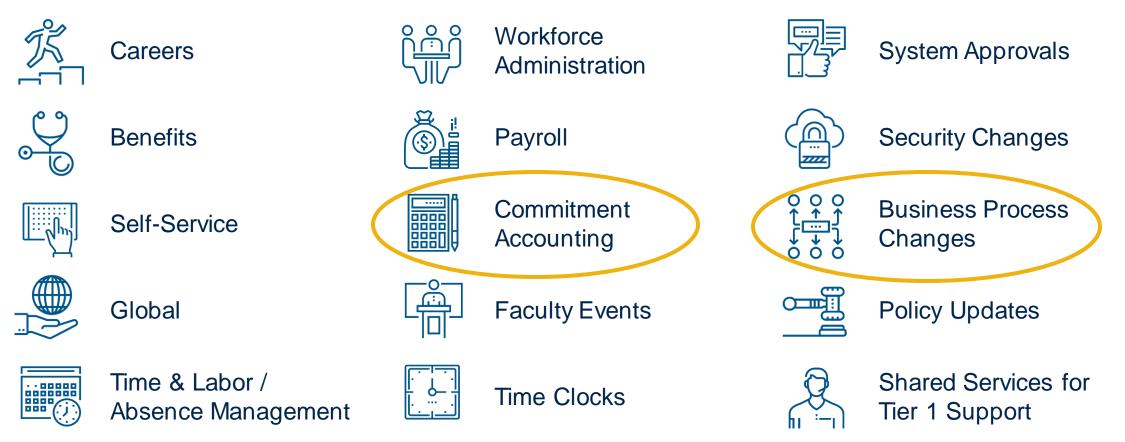

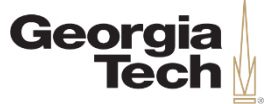

## **COMMITMENT ACCOUNTING**

12/11/2019

University System of Georgia Institution

15

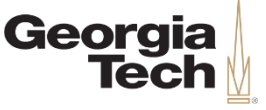

CREATING THE NEX

# What is Commitment Accounting?

- Salary, Planning and Distribution now known as Commitment Accounting
- Funding at position level instead of employee level
- Funding sources are used for the GL interface and encumbrance processes
- Commitment Accounting runs the encumbrance process to encumber the annual salary
- Commitment Accounting accepts payroll transactions and allows the user to redistribute their funding

Georgia Tech

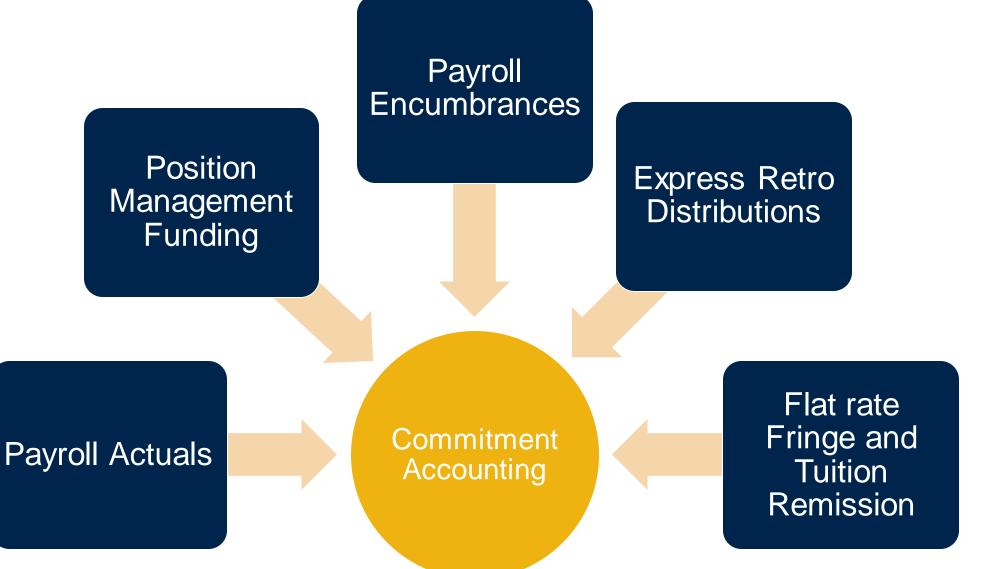

University System of Georgia Institution

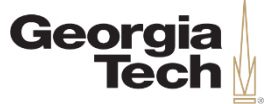

### **Manager Self-Service**

- Commitment Accounting functions within the Manager Self-Service (MSS) module. It allows anyone with proper access to submit:
  - Express Direct Retro (EDR) transactions, which will replace Past Pay Period Changes
  - Change Position Funding transactions, which will replace Future Pay Period Encumbrance Changes by Effective Date
  - Transactions for Workflow Approval

CREATING THE

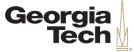

#### **MSS Transactions**

#### These are the transactions that can be initiated in MSS:

| Careers             | Commitment Accounting                           |                  |                       | Add Job Code       | Add Job Code                 |  |  |
|---------------------|-------------------------------------------------|------------------|-----------------------|--------------------|------------------------------|--|--|
| Create job opening  | Change position funding / Expre<br>Direct Retro |                  |                       | Request new GT job | SWB/RWB                      |  |  |
| Position Managem    | ent                                             | HR               | Time and Absence      |                    | Compensation                 |  |  |
| Add new position    | า                                               | Termination      | Change time approver  |                    | Ad hoc salary change request |  |  |
| Change existing pos | ition                                           | Promotion        | Adjust leave balances |                    | Supplemental pay request     |  |  |
|                     |                                                 | Retirement       |                       |                    |                              |  |  |
|                     |                                                 | Transfer         |                       |                    |                              |  |  |
|                     |                                                 | Reporting Change |                       |                    |                              |  |  |
|                     |                                                 |                  |                       |                    |                              |  |  |
|                     |                                                 | Security Request |                       |                    |                              |  |  |
|                     |                                                 | Location Change  |                       |                    |                              |  |  |

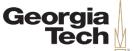

#### **Workflow Approval**

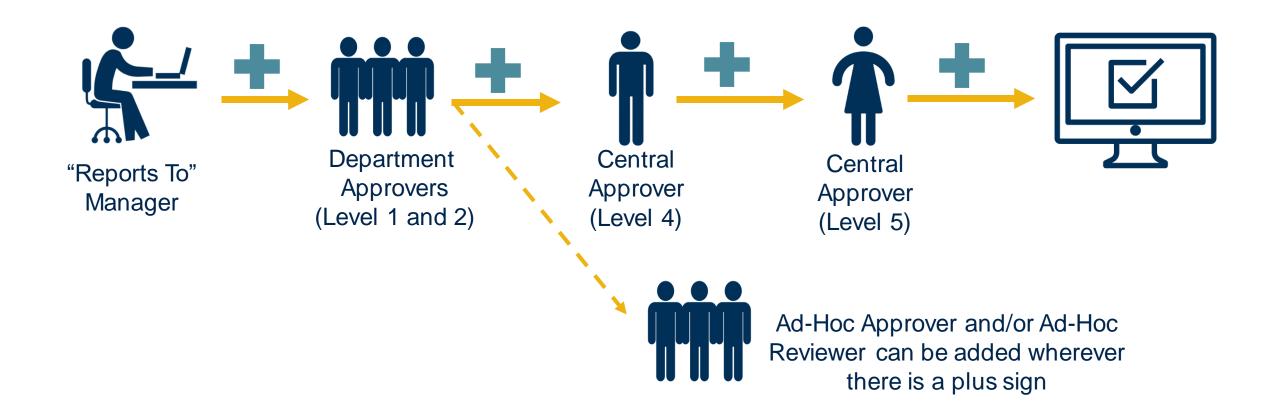

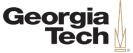

### **Central Office Approvals**

| Transaction             | Level 4                      | Level 5               |
|-------------------------|------------------------------|-----------------------|
| Express Direct Retro    | N/A                          | Commitment Accounting |
| Change Position Funding | N/A                          | Commitment Accounting |
| Add Position Funding    | <b>Commitment Accounting</b> | GTHR                  |

\*Involvement of the Commitment Accounting team is being discussed with Senior Leadership at this time and determinations will be final in the next few weeks

CREATING THE

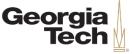

#### **Processes in Commitment Accounting**

- Change Position Funding
- Encumbrance Calculations
- Invalid Funding Maintenance
- Express Direct Retro (EDR)

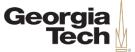

## **Payroll Encumbrances**

- Relative to OneUSG Connect, an encumbrance is a projection/claim for personal services dollars for a period, whether it be a month, quarter or fiscal year
- It is a projection of future expenses based on the situation, as you know it today
- Encumbering funds isn't the same as spending them or even guaranteeing that you will spend them. It means that if the situation as it exists today does not change, you will spend all those funds by the end of the fiscal year

CREATING THE

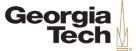

#### **Position Funding**

- Funding sources are assigned at a position level
- Funding sources are used for actual expenses and encumbrances
- If someone leaves a position and a replacement is hired, they get the same position attributes

CREATING THE

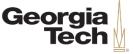

| Position Requests             | Change Position Funding |
|-------------------------------|-------------------------|
| Add / Change Position         |                         |
| Change Position Funding       | Add a New Value         |
| View/Approve Position Funding | Set ID Q                |
| Queries                       | Department Q            |
|                               | Position Number Q       |
|                               | Effective Date          |
|                               | Fiscal Year 2020        |
|                               | Add                     |

- a. Select the "Change Position Funding" link on the left of the screen
- b. Enter Set ID, Position Number, effective date, and Fiscal Year
- c. Select "Add" to add this transaction
- d. The search criteria will display at the top of the screen. Incumbents will be listed under the "Current Incumbents" section followed by the current distribution and effective date. Remember, if this is a vacant position or a position that has not been previously funded, these fields will be blank
- e. Select the "Chartfield Details" link in the "Current Distribution" to section to view individual chartfields

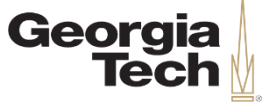

| Transaction ID: NEXT Funding Change Complete |                           |          |                |            |                 |        |             |                            |                    |
|----------------------------------------------|---------------------------|----------|----------------|------------|-----------------|--------|-------------|----------------------------|--------------------|
|                                              |                           |          |                | 0          | - :             |        |             |                            |                    |
| E                                            | ffective Date:            | 10/01/20 |                |            |                 |        |             |                            |                    |
| Set ID: 12000 Fiscal Year 2020               |                           |          |                |            |                 |        |             |                            |                    |
| Department: 00011071 CAHSS-Music             |                           |          |                |            |                 |        |             |                            |                    |
| os                                           | ition Number:             | 2001041  | 1 P            | rofessor   |                 |        |             |                            |                    |
| rre                                          | ent Incumbent             | S        |                |            |                 |        |             |                            |                    |
| 5                                            | Q                         |          |                |            | I               |        |             |                            |                    |
|                                              | Empl ID                   |          | Empl<br>Record | Display N  | ame             |        |             |                            |                    |
| 1 2021499 0 Rosal                            |                           |          | 0              | Rosalyn Fl | salyn Floyd     |        |             |                            |                    |
|                                              |                           |          |                |            |                 |        | _           |                            |                    |
| ur                                           | rent Informati            | on       |                |            |                 |        |             |                            |                    |
| ur                                           | rent Informati<br>Current |          | Þ              |            |                 |        |             |                            |                    |
| ur                                           |                           | Fringe I | Earni          |            | ombination Code | Fundin | ig End Date | Percent of<br>Distribution | Chartfield Details |

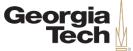

| New Distribu                                                                            | ution<br>Date 10/01/20                                                                            | 019                |                   | Q   14                            | 4 1 of 1 🔻         |       | View All              |                  |         |             |              |                |
|-----------------------------------------------------------------------------------------|---------------------------------------------------------------------------------------------------|--------------------|-------------------|-----------------------------------|--------------------|-------|-----------------------|------------------|---------|-------------|--------------|----------------|
| New Inform                                                                              |                                                                                                   |                    |                   |                                   |                    |       |                       |                  |         |             |              |                |
| Current Fringe III>                                                                     |                                                                                                   |                    |                   |                                   |                    |       |                       |                  |         |             |              |                |
| E                                                                                       | Earnings<br>Code Combination Code Funding End Date *Percent of<br>Distribution ChartField Details |                    |                   |                                   |                    |       |                       |                  |         |             |              |                |
| 1 [                                                                                     | Q                                                                                                 | 120001107110500000 |                   | 100.000                           | ChartField Details | +     | -                     |                  |         |             |              |                |
| _                                                                                       |                                                                                                   |                    | _                 |                                   |                    |       | ChartField Common Con | iponent          |         |             |              | x              |
| Combination Code 120001107110500000 Q Search Options<br>Combination Code Search Options |                                                                                                   |                    |                   |                                   |                    |       |                       |                  |         |             |              |                |
|                                                                                         |                                                                                                   |                    | ChartField Detail | Fund Code Department              | Program Code Class | Field | Budget Reference      | Business Unit PC | Project | Activity ID | Chartfield 1 | Operating Unit |
|                                                                                         |                                                                                                   |                    | 999999            | Q      10500      Q      00011071 | Q 11100 Q 1100     |       | -                     |                  |         |             |              |                |
|                                                                                         |                                                                                                   |                    | Ok                | Cancel                            |                    |       |                       |                  |         |             |              |                |

CREATING THE NEXT®

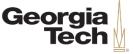

- You can split fund any earnings line by selecting the "+" at the end of the line and enter a new combo code and percent.
- You can add Earnings Codes such as OVT, SUM, etc. and enter the combo code that you want these specific earnings codes to distribute.

| lew Distri | bution           |                    |                  | Q                           | 1 of 1 🔻           | View |
|------------|------------------|--------------------|------------------|-----------------------------|--------------------|------|
| Effective  | Date 10/01/20    | 019                |                  |                             |                    |      |
| New Inform | mation           |                    |                  |                             |                    |      |
| Curren     | t Fringe         | ₽                  |                  |                             |                    |      |
|            | Earnings<br>Code | Combination Code   | Funding End Date | *Percent of<br>Distribution | ChartField Details |      |
| 1          | Q                | 120001111010500000 |                  | 80.000                      | ChartField Details | + -  |
| 2          | Q                | 120101000310000000 |                  | 20.000                      | ChartField Details | + -  |
| 3          | ovl <b>Q</b>     | 120104000020300000 | 06/30/2030       | 100.000                     | ChartField Details | + -  |
|            |                  |                    |                  |                             |                    |      |

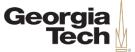

If you enter a combo code with an expired grant, you will get the following message:

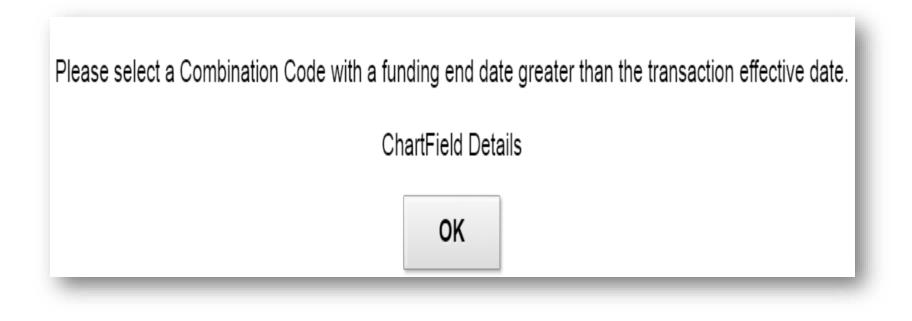

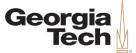

#### EXPRESS DIRECT RETRO DISTRIBUTIONS

University System of Georgia Institution

30

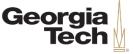

## **Express Direct Retro Distributions**

- Express Direct Retro (EDR) replaces Past Pay Period Changes
  - Users will be able to search by multiple HR attributes to initiate or review accounting transactions
    - Employee ID or Position Number
  - The search could be further optimized by optional criteria:
    - Pay End Date range
    - Combo Codes
    - Ledger Accounts
    - Paycheck Number
- Any EDRs that are abandoned or unapproved post GL-processing will be deleted by Shared Services Center

CREATING THE

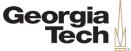

#### **Express Direct Retro Overview**

| Employee Self Service   | Retro Distribution Search          |
|-------------------------|------------------------------------|
| Retro Distribution Sear | ch                                 |
| Search - New            |                                    |
|                         | 030 Q Georgia Institute Technology |
| Company*                | 030 Q Georgia Institute Technology |
| Retro Option*           | ▼                                  |
| Position                | Q                                  |
| Empl ID                 | Q                                  |
|                         | Chartfield Details                 |
| Account                 | Q                                  |
| Pay Group               | Q                                  |
| From Pay End Dt         | To Pay End Dt                      |
| Check Nbr               |                                    |
|                         | Search Show Fringe Clear Search    |

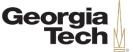

#### **Express Direct Retro Overview**

Search results will be displayed on the Retro-Distribution page. Requestors will be able to select all desired transactions to change distributions by dollar amount.

|   | -      |              |                        | 1         |         |                  |         |   |   |
|---|--------|--------------|------------------------|-----------|---------|------------------|---------|---|---|
|   | Combo  | Code Details | Search Keys            | IIÞ       |         |                  |         |   |   |
|   | Select | Locked Trx   | Pay Period<br>End Date | Check Nbr | Empl ID | Combination Code | Amount  |   |   |
| 1 |        |              | 06/30/2019             | 1538940   | 1802341 | 18173246001006   | 984.01  | + | - |
| 2 |        |              | 06/30/2019             | 1538940   | 1802341 | 18173246001005   | 2296.01 | + | - |
| 3 |        |              | 06/30/2019             | 1538940   | 1802341 | 18173246001004   | 83.31   | + | - |
| 4 |        |              | 05/31/2019             | 1459793   | 1802341 | 18173246001006   | 984.01  | + | - |
| 5 |        |              | 05/31/2019             | 1459793   | 1802341 | 18173246001005   | 2296.02 | + | - |
| 6 |        |              | 05/31/2019             | 1459793   | 1802341 | 18173246001004   | 83.31   | + | - |
| 7 |        |              | 04/30/2019             | 1353475   | 1802341 | 18173246001006   | 984.01  | + | - |
| 8 |        |              | 04/30/2019             | 1353475   | 1802341 | 18173246001005   | 2296.02 | + | - |
| 9 |        |              | 04/30/2019             | 1353475   | 1802341 | 18173246001004   | 83.31   | + | - |
| 0 |        |              | 03/31/2019             | 1217306   | 1802341 | 18173246001006   | 984.01  | + | - |

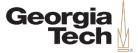

## TERMINOLOGY

12/11/2019

University System of Georgia Institution

35

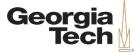

#### Funding

| Position Funding                    | Salary distribution by percentage.                                                                                            |
|-------------------------------------|----------------------------------------------------------------------------------------------------|
| DBE                                 | Department Budget Earnings in OneUSG Connect and where OneUSG Connect funding takes place.                                    |
| DBT                                 | Department Budget Taxes in OneUSG Connect.                                                                                    |
| DBD                                 | Department Budget Deductions in OneUSG Connect.                                                                               |
| Combination<br>Code (Combo<br>Code) | The Chartstring (speed type) that is used in the Department Budget table to define where a position is funded or distributed. |
| Chartstring                         | The Chartfields that make up a combo code.                                                                                    |
| Chartfield                          | Fund, Department, Program, Class, Project.                                                                                    |
| Budget                              | A percentage of earnings funded by a Combination Code.                                                                        |
| Fund Source                         | Component/table in OneUSG Connect used to store the grant end date from Workday.                                              |
| Express Retro<br>Distributions      | Retroactive reallocation of payroll costs.                                                                                    |

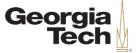

## **Payroll Actuals**

| PSB      | PERS_SERV_BOR table = SPD_ACCTG_DTL table with additional payroll info                                                                                                    |
|----------|----------------------------------------------------------------------------------------------------|
| Actuals  | The actual amount of the encumbered portion that you have spent to date. An encumbered amount becomes an actual when an encumbered amount is paid. In OneUSG Connect, these are the payroll expenses.                                                                 |
| Suspense | Functionality used to track payroll costs that does not have position funding. It is generated when funding ends in the middle of an earnings period with no additional funding. It is also generated when there is no funding row in effect for the earnings period. |

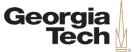

#### **Payroll Encumbrances**

| Encumbrance      | A claim against funds; a projection of future expenses.                                                                                          |
|------------------|----------------------------------------------------------------------------------------------------|
| Budget Actuals   | Ledger where Actuals and Encumbrances are stored with employee-level detail.                                                                     |
| Encumbrance Lock | A systematic action applied at various levels, used to prevent simultaneous processing or writing to BUDGET_ACTUALS for the same transaction(s). |

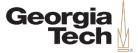

## **DECISION POINTS**

12/11/2019

University System of Georgia Institution

39

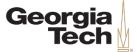

#### **Decision Points**

- Funding distribution in Job Earning Distribution will convert to the same distribution in the Department Budget Table
- Job code and Position Funding maintained separately
- Grant Funding end date will be sent from Workday Financials into Funding Source Table and into the Department Budget Table
- At Georgia Tech we will use decentralized suspense codes
- Commitment Accounting (formally known as SPD) will move from the Grants & Contracts Accounting Office to the Budget Office

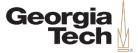

## **RECAP AND Q&A**

12/11/2019

University System of Georgia Institution

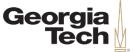

## **Today's Objectives**

- About Info Sessions
- OneUSG Connect Overview
  - Project Scope
  - Timeline
- Commitment Accounting
  - Foundational Concepts
  - Inputs and Outputs
  - Express Direct Retro Distributions
  - Terminology
  - Process and Data Maps
  - Decision Points
- Questions & Answers

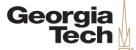

#### Q&A

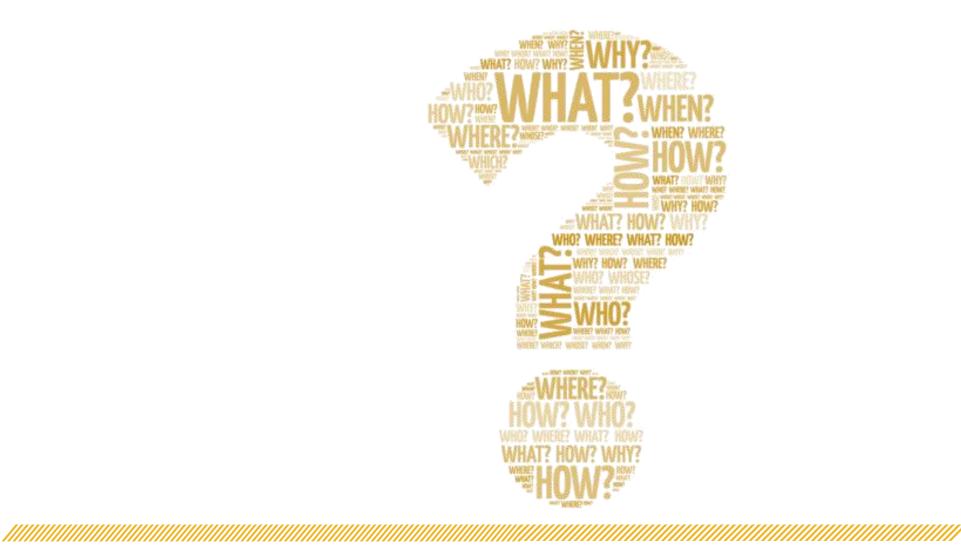

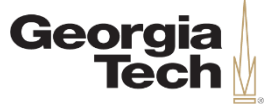

#### Let's stay connected!

#### Questions or Feedback?

- Helpdesk Email: erp.readiness@gatech.edu
- Website: http://transformation.gatech.edu

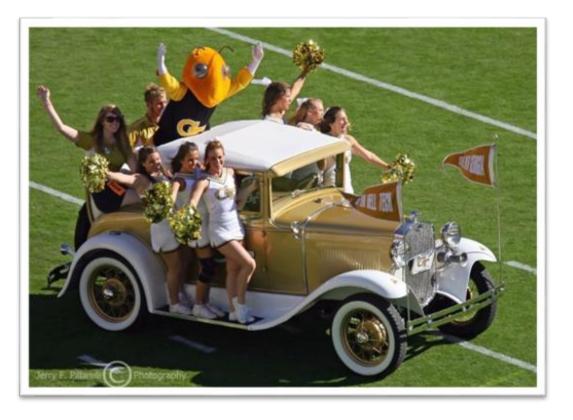